$$
\boxed{RF-232}
$$

# **Installation de Vmware serveur Linux**

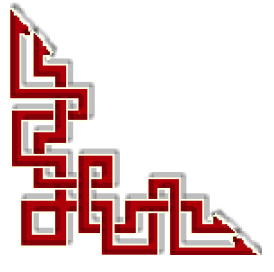

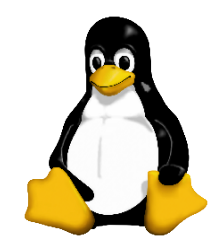

Version: 2.0.0 / jeudi 13 mars 2008 - 12:23

Ce document est sous licence PDL (**Public Documentation License)**

© 2008 Michel-André Robillard CLP

#### **Avertissement**

*Bien que nous utilisions ici un vocabulaire issu des techniques informatiques, nous ne prétendons nullement à la précision technique de tous nos propos dans ce domaine.*

# **Sommaire**

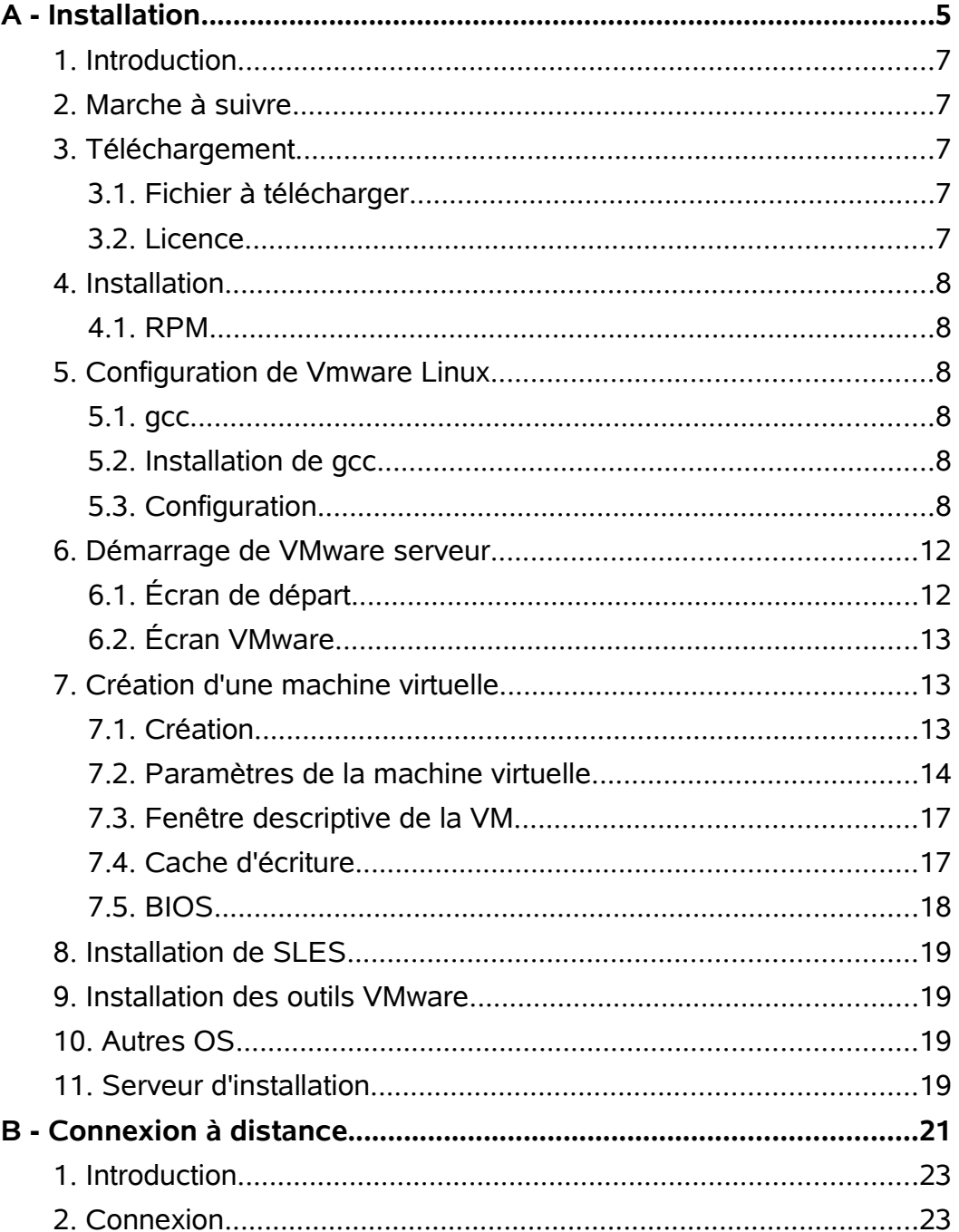

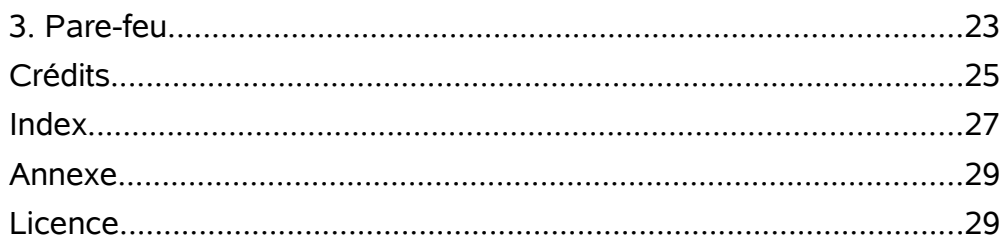

# <span id="page-4-0"></span>**A - Installation**

#### <span id="page-6-4"></span>**1. Introduction**

Nous allons détailler la marche à suivre pour l'installation et la configuration de la version gratuite de **VMware** serveur de même que l'installation de **SLES10-SP1** comme première machine virtuelle. On pourra utiliser la même procédure pour les autres versions Linux.

La version disponible de VMware serveur au moment d'écrire ce document est **1.0.4-56528.i386**.

#### <span id="page-6-3"></span>**2. Marche à suivre**

- Téléchargement.
- Installation **Linux**.
- Création et installation d'une machine virtuelle.
- Accès à distance.

#### <span id="page-6-2"></span>**3. Téléchargement**

Le site de téléchargement: http://www.vmware.com/download/server/

#### <span id="page-6-1"></span>**3.1. Fichier à télécharger**

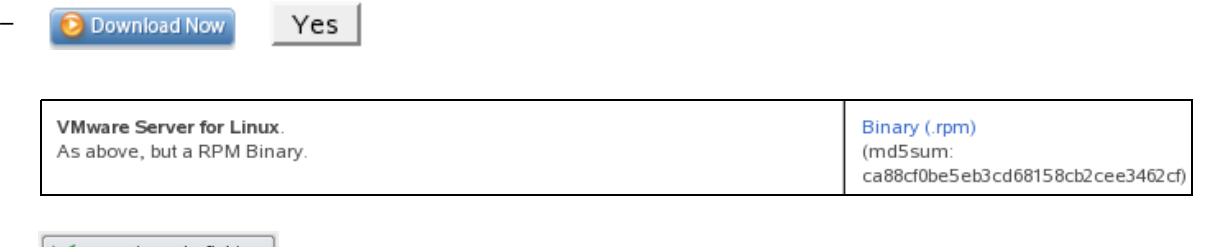

 $\triangleright$  Enregistrer le fichier |

#### **Vmware-server-1.0.4-56528.i386.rpm**

#### <span id="page-6-0"></span>**3.2. Licence**

Il faut s'enregistrer pour pouvoir obtenir gratuitement une licence.

<http://register.vmware.com/content/registration.html>

– Remplir toutes les cases d'informations demandées.

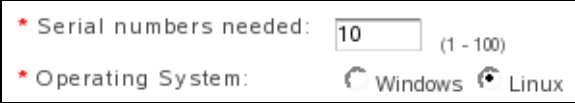

- On peut demander plus d'une licence.
- Les licences vont s'afficher lorsqu'on clique **SUBMIT**. Copier ces licences dans un fichier texte. Plus tard, une licence sera nécessaire lors de la configuration de VMware serveur.
- Répéter la procédure pour demander une ou des licences Windows.

#### <span id="page-7-5"></span>**4. Installation**

La procédure décrite ici utilise SLES10-SP1 comme «station» de travail. Cette procédure est la même pour toute autre distribution Linux.

#### <span id="page-7-4"></span>**4.1. RPM**

Nous avons déposé le fichier vmware-server-1.0.4-56528.i386.rpm dans le répertoire /temp

Pour lancer l'installation, entrer la commande suivante:

**rpm -Uvh Vmware-server-1.0.4-56528.i386.rpm** Pour vérifier si on a bien le rpm dans la base de données:

**rpm -qa|grep -i vmware**

```
# rpm -Uvh VMware-server-1.0.4-56528.i386.rpm
```

```
Preparing... ########################################### [100%]
   1:VMware-server ########################################### [100%]
# 
# rpm -qa|grep -i vmware
VMwareTools-6532-56528
VMware-server-1.0.4-56528
#
```
#### <span id="page-7-3"></span>**5. Configuration de Vmware Linux**

### <span id="page-7-2"></span>**5.1. gcc**

Pour pouvoir configurer VMware serveur, il faut un compilateur **«C»**, tel que **gcc**, déjà installé. Pour savoir si c'est le cas, utiliser la commande suivante:

```
# rpm -qa |grep gcc
gcc-4.1.2_20070115-0.11
gcc-objc-\overline{4.1.2}20070115-0.11libgcc-4.1.2_20070115-0.11
gcc-info-4.1.2_20070115-0.11
qcc-c++-4.1.2 20070115-0.11
gcc-fortran-4.1.2_20070115-0.11
#
```
### <span id="page-7-1"></span>**5.2. Installation de gcc**

**YAST | Installer et supprimer des logiciels | Rechercher: | gcc**

The GNU C Compiler and Support Files gcc

### <span id="page-7-0"></span>**5.3. Configuration**

En mode **root** ou **sudo**, lancer la commande suivante:

**vmware-config.pl**

Utiliser les caractères **[RETOUR], [q]** ou **[yes]** etc... aux endroits indiqués.

```
# vmware-config.pl
Making sure services for VMware Server are stopped.
Stopping VMware services:
   Virtual machine monitor
done
You must read and accept the End User License Agreement to continue.
Press enter to display it. [RETOUR]
```
Faire défiler et **[q]** pour quitter l'éditeur. ( entrer seulement **q** et non pas **[q]** ).

```
...
/usr/share/doc/vmware/EULA lines 546-582/582 (END) [q]
```
**Accepter ou rejeter la licence:**

```
...
Do you accept? (yes/no) [no] [yes]
Thank you.
Configuring fallback GTK+ 2.4 libraries.
...
```
... In which directory do you want to install the mime type icons? [/usr/share/icons] **[RETOUR]** What directory contains your desktop menu entry files? These files have a .desktop file extension. [/usr/share/applications] **[RETOUR]** In which directory do you want to install the application's icon? [/usr/share/pixmaps] **[RETOUR]** ...

#### **Module vmmon pour le noyau**

*C'est une des raisons pour laquelle VMware a besoin d'un compilateur «C» lors de sa configaration.*

```
...
Trying to find a suitable vmmon module for your running kernel.
None of the pre-built vmmon modules for VMware Server is suitable for
your running kernel. Do you want this program to try to build the vmmon
module for your system (you need to have a C compiler installed on your
system)? [yes] [RETOUR]
...
What is the location of the directory of C header files that match your
running kernel? [/lib/modules/2.6.16.60-0.4-default/build/include]
 [RETOUR]
...
make: Leaving directory `/tmp/vmware-config0/vmmon-only'
The module loads perfectly in the running kernel.
...
```
#### **Réseau**

... Do you want networking for your virtual machines? (yes/no/help) [yes] **[RETOUR]** ... Do you want to be able to use NAT networking in your virtual machines? (yes/no) [yes] **[RETOUR]** ... Do you want this program to probe for an unused private subnet? (yes/no/help) [yes] **[RETOUR]** ... Do you wish to configure another NAT network? (yes/no) [no] **[RETOUR]** Do you want to be able to use host-only networking in your virtual machines? [yes] **[RETOUR]** ... Do you want this program to probe for an unused private subnet? (yes/no/help) [yes] **[RETOUR] [q]** ... Do you wish to configure another host-only network? (yes/no) [no] **[RETOUR]** ... Building the vmnet module. Using 2.6.x kernel build system. make: Entering directory `/tmp/vmware-config0/vmnet-only' make -C /lib/modules/2.6.16.60-0.4-default/build/include/.. SUBDIRS=\$PWD SRCROOT= \$PWD/. modules ...

#### **Port de communication**

Pour accéder à ce serveur d'une station distante, VMware serveur utilise le **port 902** par défaut. Il se peut que ce port soit déjà utilisé par un autre programme. Dans un tel cas, VMware va en suggérer un autre tel que **904**.

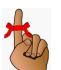

*Prendre en note le port suggéré*.

... The default port : 902 is not free. We have selected a suitable alternative port for VMware Server use. You may override this value now. Remember to use this port when connecting to this server. Please specify a port for remote console connections to use [904] **[RETOUR]** WARNING: VMware Server has been configured to run on a port different from the default port. Remember to use this port when connecting to this server. Shutting down xinetd: done Starting INET services. (xinetd) done Configuring the VMware VmPerl Scripting API Building the VMware VmPerl Scripting API. Using compiler "/usr/bin/gcc". Use environment variable CC to override. Installing the VMware VmPerl Scripting API.

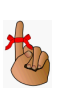

#### **Répertoire de sauvegarde des futures machines virtuelles**

*Utiliser le répertoire par défaut ou entrer celui désiré. On peut toujours le changer par la suite.*

```
...
In which directory do you want to keep your virtual machine files?
[/var/lib/vmware/Virtual Machines] [RETOUR]
The path "/var/lib/vmware/Virtual Machines" does not exist currently.
This program is going to create it, including needed parent directories.
Is this what you want? [yes] [RETOUR]
...
```
#### **Licence**

Entrer ici la licence qu'on a demandée et sauvegardée auparavant.

*Sinon, plus tard, aller à l'écran VMware: Help | Enter serial number.*

```
...
Please enter your 20-character serial number.
Type XXXXX-XXXXX-XXXXX-XXXXX or 'Enter' to cancel: XXXXX...XXXXX [RETOUR]
...
```
You cannot power on any virtual machines until you enter a valid serial number. To enter the serial number, run this configuration program again, or choose 'Help > Enter Serial Number' in the virtual machine console.

#### **Vérification**

*La dernière phrase indique si l'installation a réussie.*

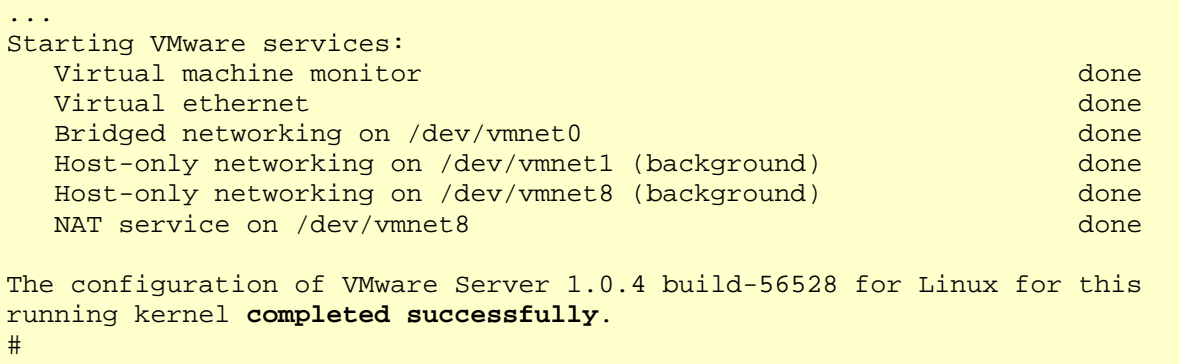

#### <span id="page-11-1"></span>**6. Démarrage de VMware serveur**

# **Menu K | Système | Plus de programmes | VMware Server Console** On peut ajouter une icône sur le bureau en faisant un clac sur **VMware Server Console** et sélectionner: **Ajouter l'élément sur le bureau**.

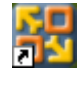

<span id="page-11-0"></span>**6.1. Écran de départ**

Une fois le serveur VMware démarré, les écrans Linux ou Windows sont les mêmes et se comportent de la même manière.

**Local host** est utilisé pour se brancher localement et **Remote Host** pour se brancher à un serveur VMware distant.

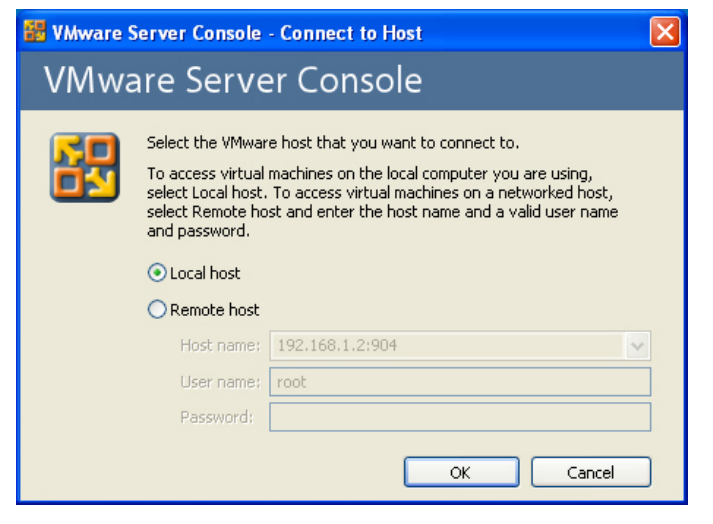

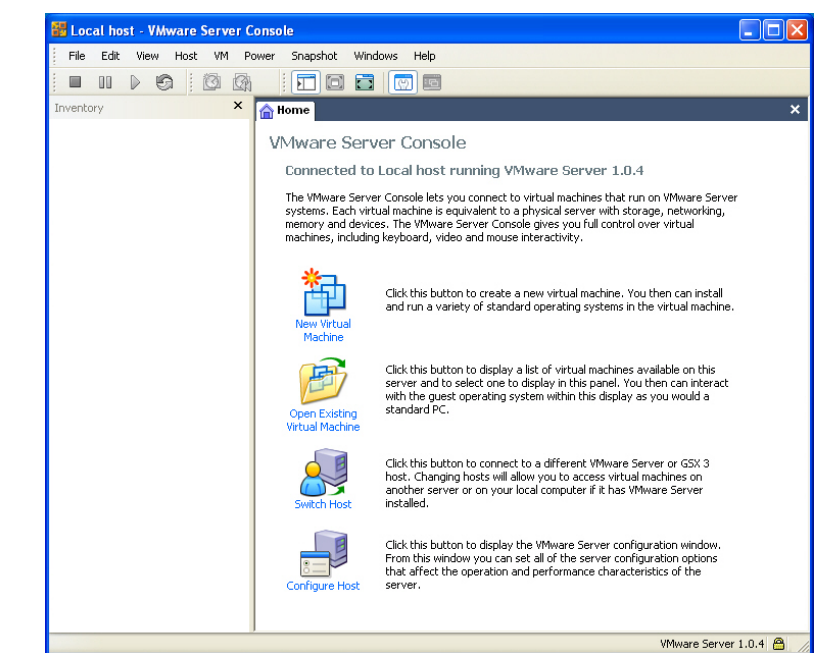

<span id="page-12-2"></span>**6.2. Écran VMware**

VMware.

Voici l'écran standard de

# <span id="page-12-1"></span>**7. Création d'une machine virtuelle**

Nous allons créer une machine virtuelle SLES10-SP1.

- **Nom** de la machine virtuelle: SLES10-SP1-i386-32\_4GB
- **Mémoire**: 1024 MB.
- **Disque**: SCSI 4GB.
- **IP**: 192.168.1.77/255.255.255.0

#### <span id="page-12-0"></span>**7.1. Création**

**File | New | Virtual Machine**. On peut aussi utiliser **CTL-N** ou mettre le curseur dans la fenêtre **Inventory** et: **clac | New | Virtual machine**.

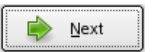

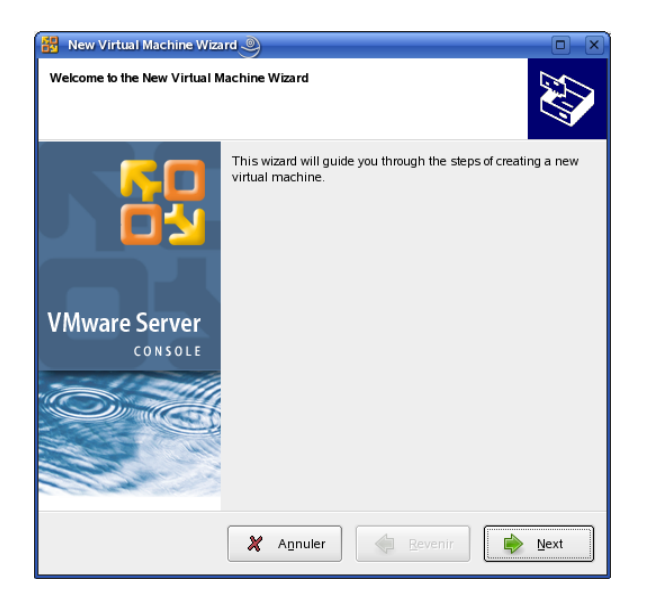

#### <span id="page-13-0"></span>**7.2. Paramètres de la machine virtuelle**

**Custom** pour pouvoir choisir le type d'OS.

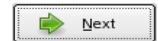

**Linux**

#### **SUSE Linux Enterprise Server**

Donner un nom descriptif et ne pas inclure d'espaces si possible: **SLES10-SP1-i386-32\_4GB.**

**Browse...** pour choisir le répertoire qui contiendra la machine virtuelle. Ici le disque sera de 4 GB donc, il faudra une espace d'au moins 4 GB sur le disque du serveur hôte pour contenir le fichier qui représentera le disque virtuel..

Next

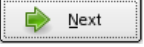

 $\boxtimes$  1 seul processeur car l'hôte n'en a qu'un.

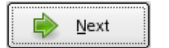

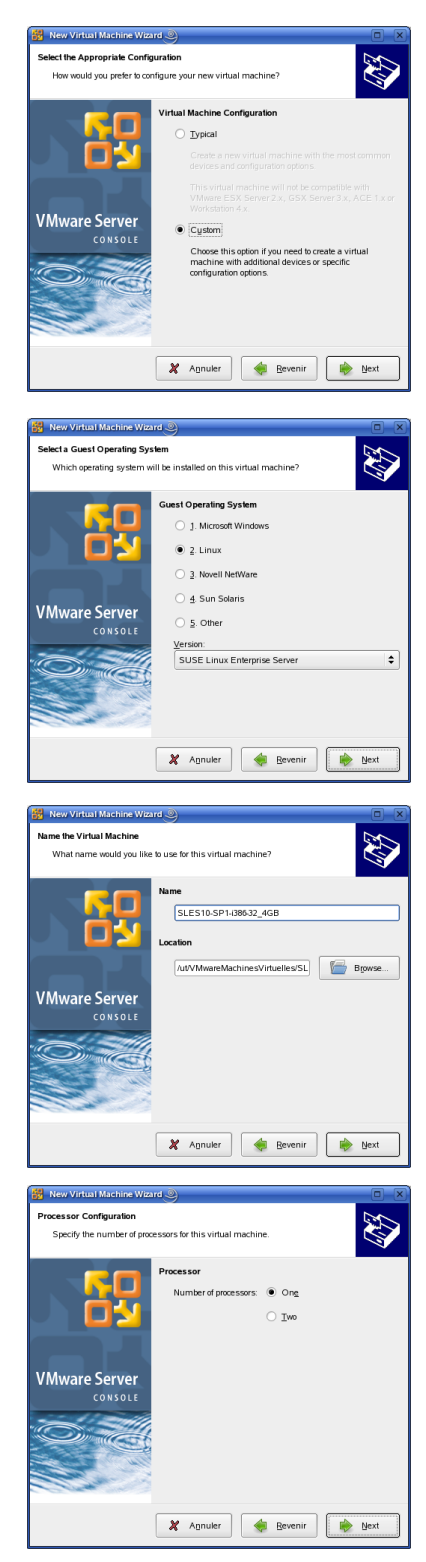

Nous voulons pouvoir accéder à cette machine virtuelle depuis une station éloignée. Il nous faut donc décocher

#### **Make this virtual machine private**.

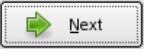

Nous choisissons une quantité de mémoire de **1024 MB**. Nous pouvons aller jusqu'à 1716 MB pour ce serveur-ci qui contient 2 GB de RAM.

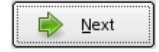

Nous voulons que notre machine virtuelle, l'**invité**, puisse communiquer avec l'extérieur. Il nous faut donc choisir:

#### $\boxtimes$  Use bridge networking.

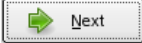

Nous allons choisir:

**SCSI** comme type d'adaptateur d'Entrée/Sortie par défaut.

**LSI Logic** nous convient.

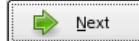

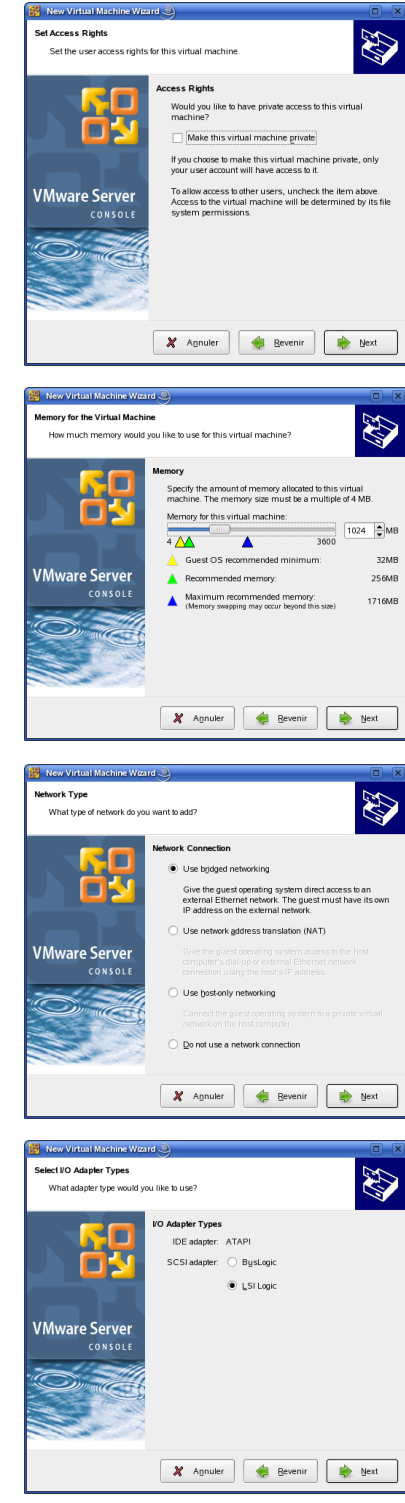

Nous allons créer un nouveau disque virtuel car présentement nous n'en avons aucun qu'on pourrait utiliser.

#### **Create a new virtual disk**.

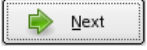

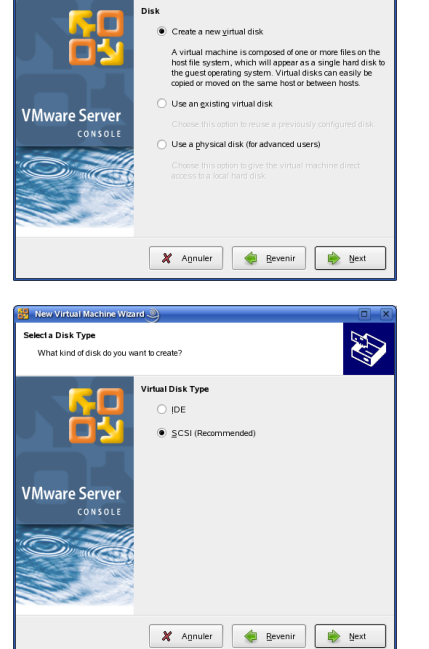

E

.<br>ielecta Disk

Which disk

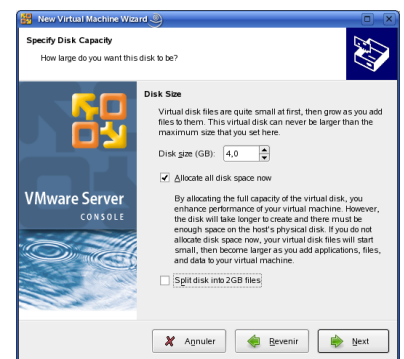

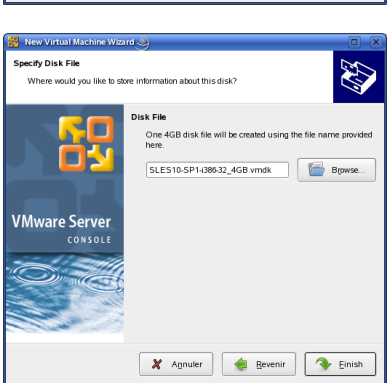

Comme type de disque virtuel, nous allons suivre la recommandation et choisir:

#### **SCSI (Recommended)**.

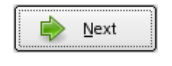

Nous avons besoin d'environ 3 GB pour tout le système SLES et nous voulons disposer d'environ 1 GB d'espace disque pour les données, ce qui nous fait environ **4 GB** au total. Nous allons allouer tout l'espace, tout de suite, au disque virtuel et nous n'avons pas besoin de diviser le disque.

- **-- 4 GB**
- **Allocate all disk space now**.
- **Split into 2 GB files**.

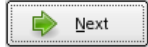

**SLES10-SP1-i386-32\_4GB.vmdk** nous convient comme nom du fichier pour le disque virtuel. Nous pouvons aussi **parcourir** pour indiquer dans quel répertoire enregistrer le fichier.

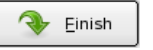

Le disque virtuelle va être créer et formaté. Ceci peut prendre quelques temps dépendant de la vitesse du serveur hôte.

Voilà, dans la fenêtre **Inventory**, apparaît notre nouvelle machine prête à démarrer.

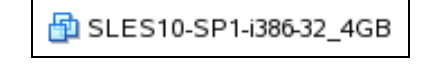

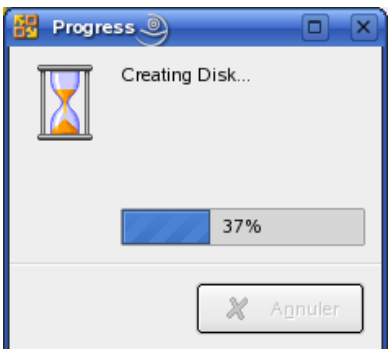

### <span id="page-16-1"></span>**7.3. Fenêtre descriptive de la VM**

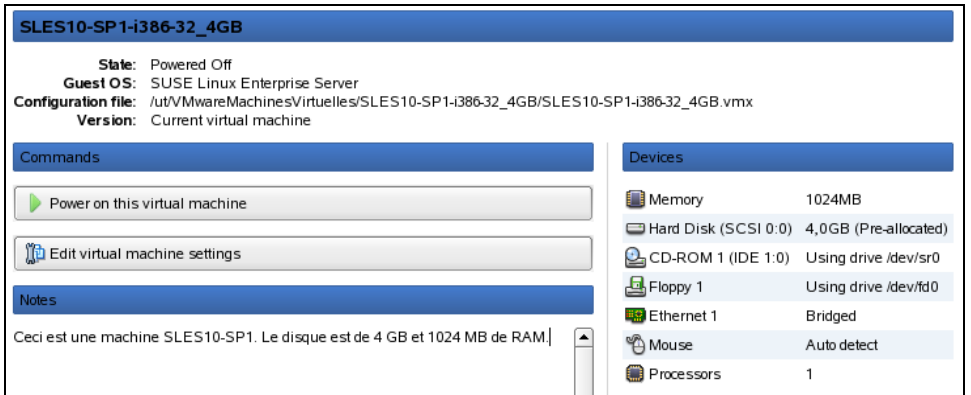

Cet écran résume les paramètres de notre machine virtuelle **«VM»**, son état, son OS, le répertoire de son fichier de configuration etc...

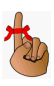

Noter la description: **Ceci est une machine...** Il ne faut pas se gêner pour entrer une bonne description de notre VM.

### <span id="page-16-0"></span>**7.4. Cache d'écriture**

Il est préférable de ne pas utiliser de cache d'écriture pour un disque dur. Nous allons donc modifier ce paramètre.

À la fenêtre principale, cliquer:

**门** Edit virtual machine settings

Sélectionner le disque dur puis:

Advanced...

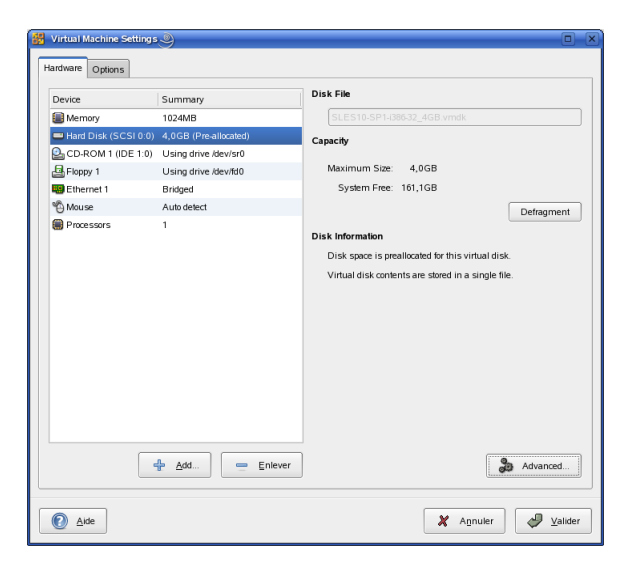

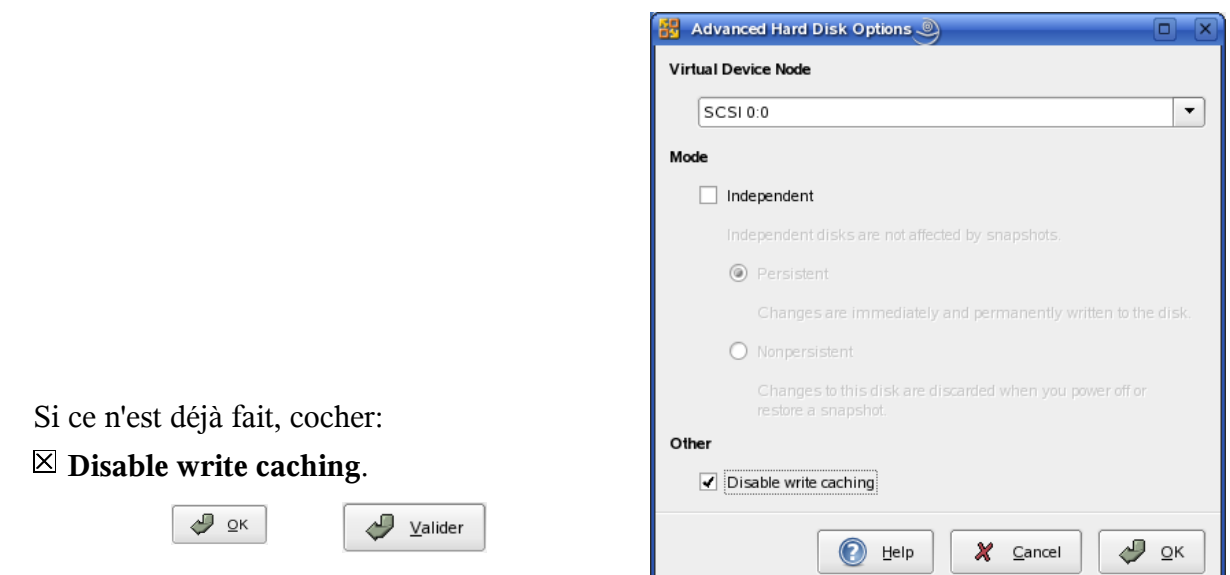

#### <span id="page-17-0"></span>**7.5. BIOS**

Il nous faut maintenant éditer un des paramètres du BIOS, tel que recommandé par VMware.

Amorcer la machine en cliquant:

Power on this virtual machine

Aussitôt que la fenêtre s'ouvre, cliquer à l'intérieur de la fenêtre et appuyer sur **[F2]** pour entrer dans le BIOS.

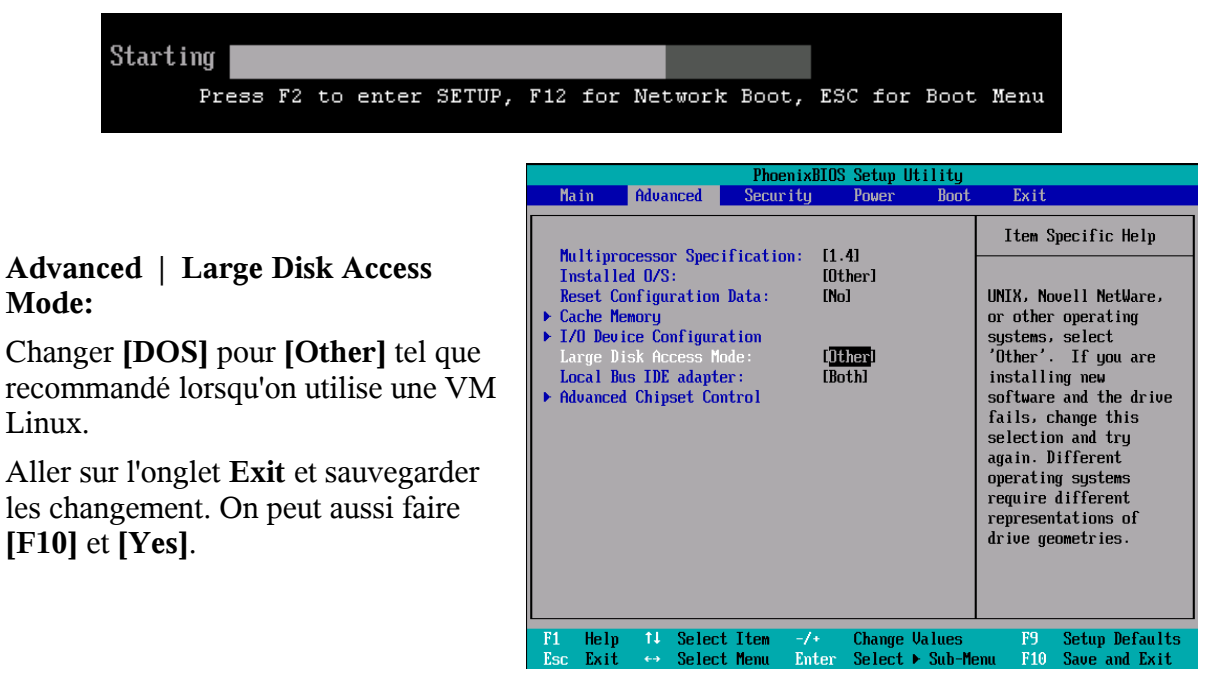

#### <span id="page-18-3"></span>**8. Installation de SLES**

Le **CD/DVD** du serveur hôte est partagé avec l'invité.

Insérer le CD/DVD de SLES10-SP1 et démarrer l'**invité**. L'installation est une installation normale à partir d'ici.

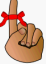

*On peut afficher plein écran avec: [CTL] + [ALT] + [Retour].*

*Pour revenir au serveur hôte: [CTL] + [ALT].*

#### <span id="page-18-2"></span>**9. Installation des outils VMware**

Les outils VMware sont une suite d'utilitaires et de pilotes susceptibles d'améliorer les performances et les fonctionnalités de notre Système d'exploitation client. Les Outils VMware peuvent inclure quelques-uns ou tous les éléments suivants, selon votre Système d'exploitation client : un pilote SVGA, un pilote de souris, le panneau de configuration des Outils VMware et la prise en charge de fonctionnalités telles que les dossiers partagés, le glisser-déplacer dans les clients Windows, la compression des disques virtuels, la synchronisation temporelle avec l'hôte, les scripts d'Outils VMware, la connexion et la déconnexion des périphériques pendant l'exécution de la machine virtuelle...

Voir: *http://www.vmware.com/support/ws55/doc/new\_guest\_tools\_ws.html*.

#### <span id="page-18-1"></span>**10. Autres OS**

Procéder de la même manière pour installer tout autre OS.

#### <span id="page-18-0"></span>**11. Serveur d'installation**

La documentation pour installer un OS à partir d'un serveur d'installation se trouve à: **[http://micronator.org/PDF/PXE-installation-de-SLES10-SP1\\_080221\\_21h30.pdf](http://micronator.org/PDF/PXE-installation-de-SLES10-SP1_080221_21h30.pdf)**

# <span id="page-20-0"></span>**B - Connexion à distance**

#### <span id="page-22-1"></span>**1. Introduction**

La connexion à distance permet la gestion d'une VM sur un serveur distant en utilisant une station de travail où est installé VMware serveur ou VMware client.

Vu que nous connaissons maintenant VMware serveur, nous pouvons prendre la même procédure que celle décrite ici et installer un VMware serveur sur une station pour l'accès à distante.

#### <span id="page-22-0"></span>**2. Connexion**

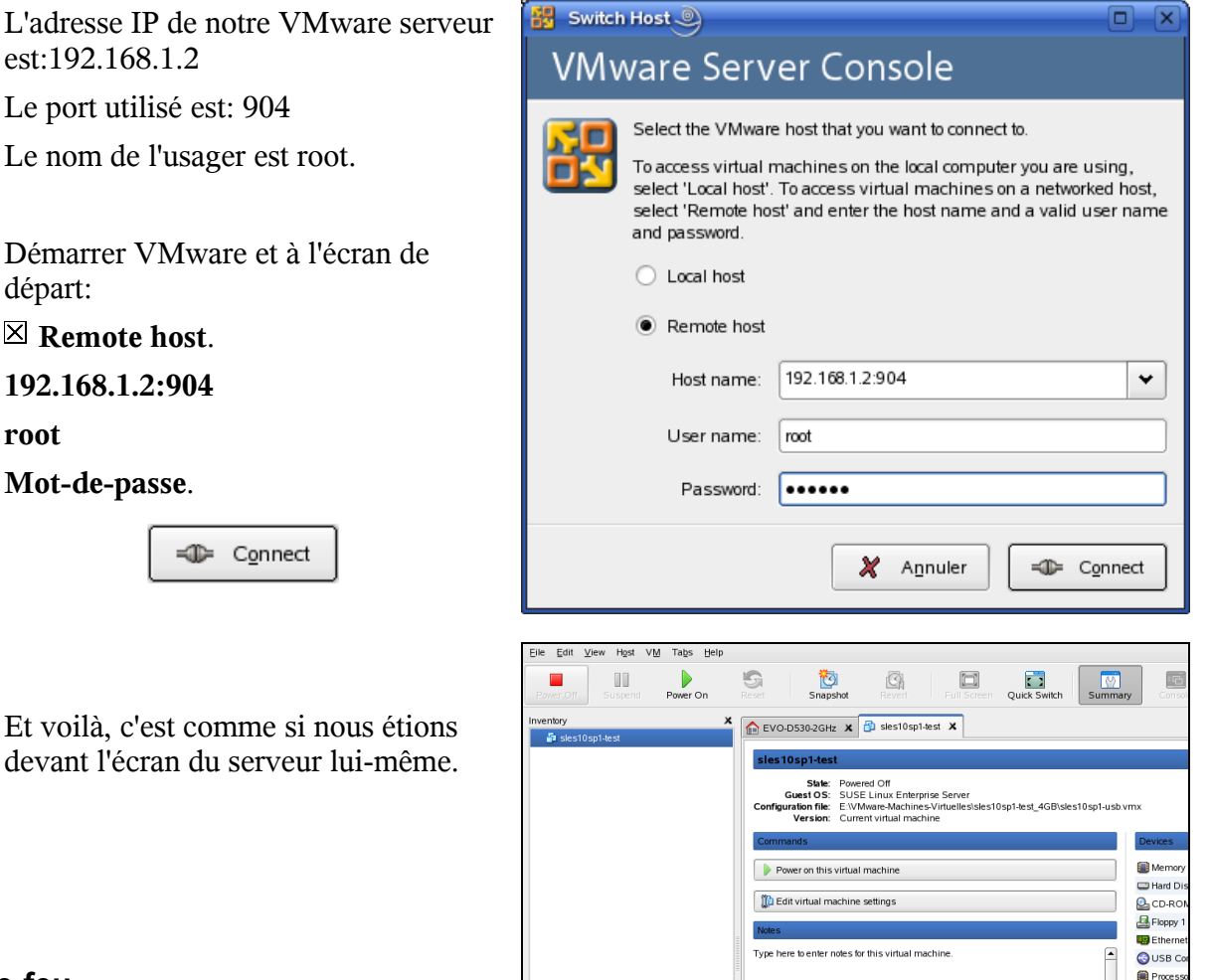

#### <span id="page-22-2"></span>**3. Pare-feu**

Il se pourrait que le pare-feu sur le serveur empêche les connexions distantes. Il faut alors ouvrir le port de communication correspondant: **902** ou **904** ou tout autre port qu'on a choisi lors de l'installation.

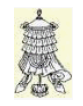

**Victoire** totale.

# <span id="page-24-0"></span>**Crédits**

Ce document est sous licence **PDL**. © 2007 RF-232 / Michel-André Robillard CLP

#### Auteur: **Michel-André Robillard CLP**

Remerciement:

Intégré par: **Michel-André Robillard CLP**

### Contact: **michelandre at micronator.org**

Répertoire de ce document:

/ut/Document\_RF-232\_Micronator/VMware/20080313-12h13\_InstallationDeVMwareServeur\_LIN UX.odt

Historique des modifications**:**

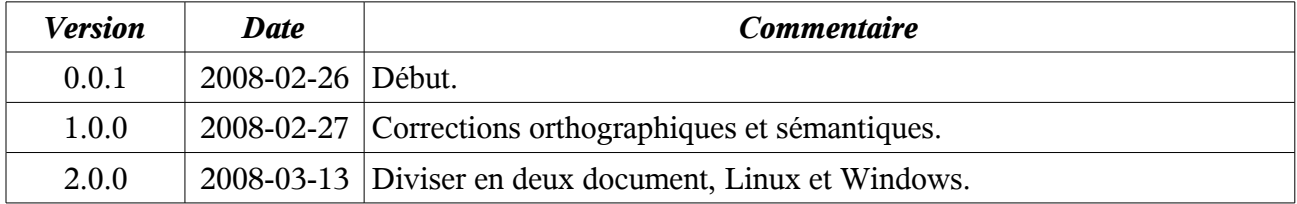

# <span id="page-26-0"></span>**Index**

# **Index**

#### 1

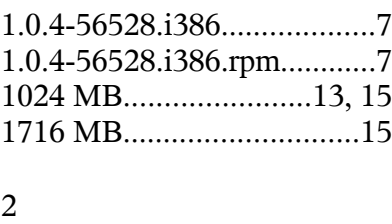

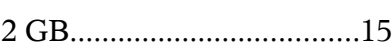

### 9

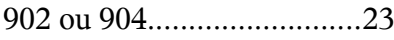

### A

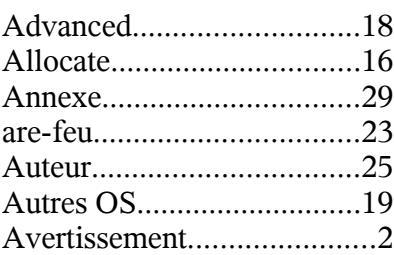

# B

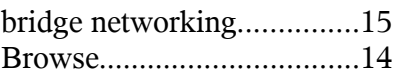

# C

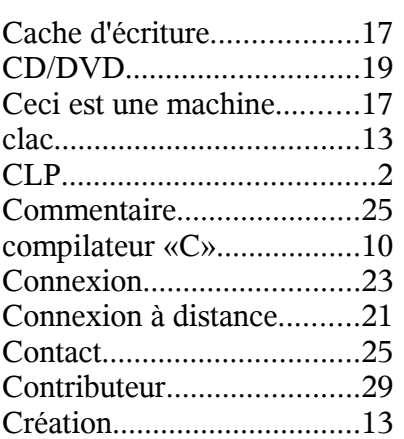

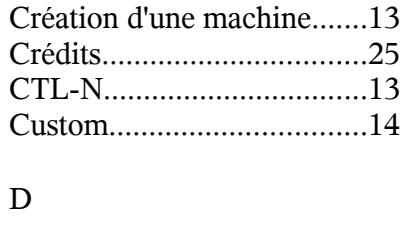

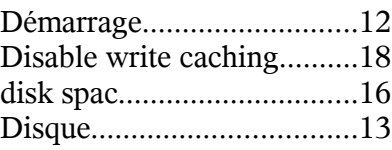

### E

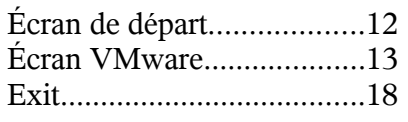

# F

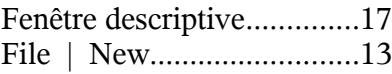

# G

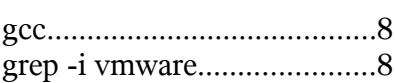

# H

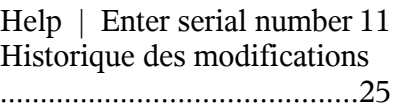

#### I

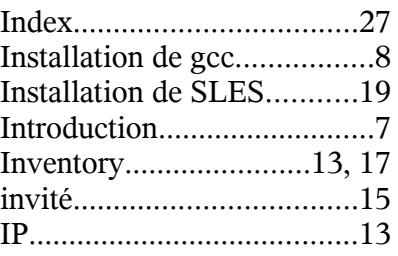

# L

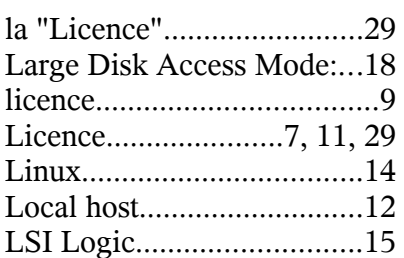

# M

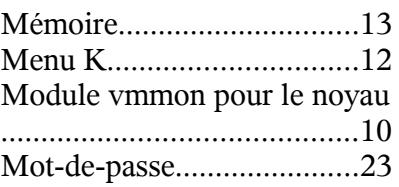

# N

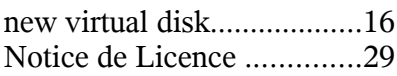

# O

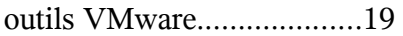

# P

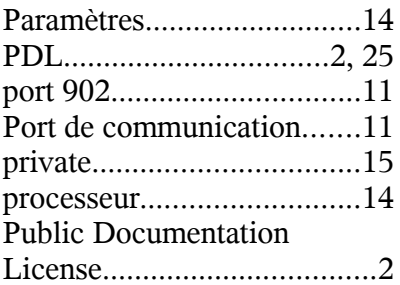

# R

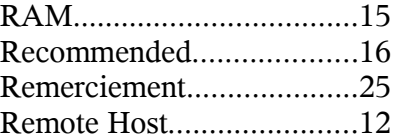

 $\overline{\mathrm{T}}$ 

 $\mathbf V$ 

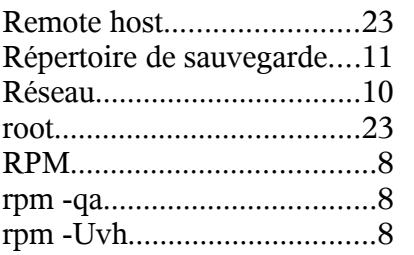

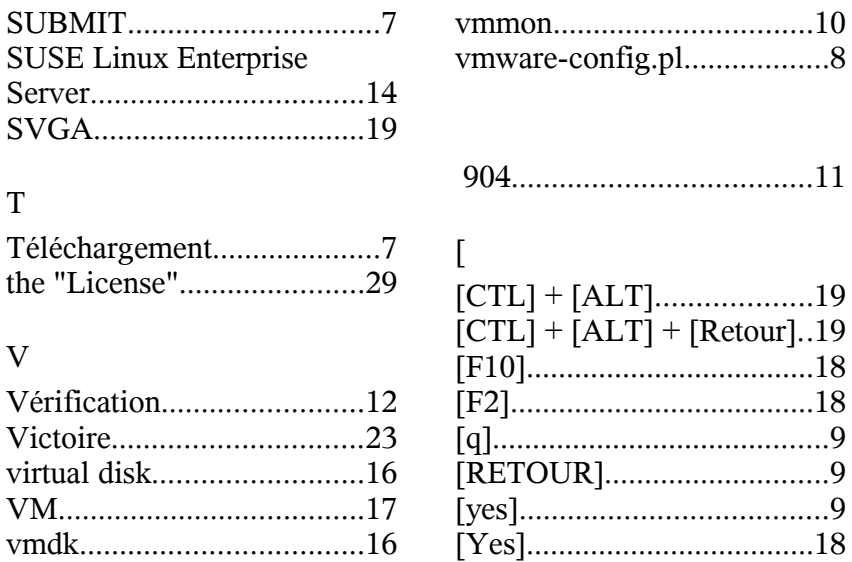

# $S$

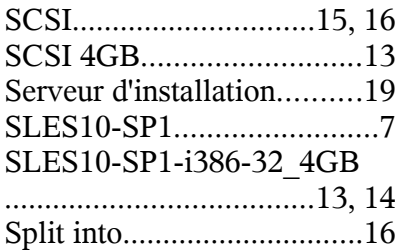

#### <span id="page-28-0"></span>**Annexe**

#### **Licence**

#### **Notice de Licence de Documentation Publique**

Le contenu de cette documentation est soumis à la Licence de Documentation Publique dans sa version 1.0 (la "Licence"); vous ne ne pouvez utiliser cette documentation que si vous respectez les conditions de cette Licence. Une copie de la Licence est disponible à l'adresse suivante *<http://www.openoffice.org/licenses/PDL.html>*.

La documentation d'origine s'intitule: **Installation de VMware serveur - Linux**. L'auteur initial de la documentation d'origine est **Michel-André Robillard CLP** copyright © **2008**. Tous droits réservés. (Coordonnées de l'auteur initial: michelandre at micronator.org ).

 $Contribution:$ 

Certaines parties ont été créées par \_\_\_\_\_\_ et sont protégées par le droit d'auteur ©\_\_\_\_\_\_\_\_\_[Insérer l'année (les années) de création]. Tous droits réservés. (Coordonnées du (des contributeur(s): [Insérer un lien hypertexte ou adresse(s) courriel]).

NOTE: Le texte de cet annexe-ci peut différer légèrement du texte des notices dans les fichiers de la documentation d'origine. Vous devez utiliser le texte de cet annexe-ci plutôt que le texte de la documentation d'origine pour vos propres modifications.

\*\*\*\*\*\*\*\*\*\*\*\*\*\*\*\*\*\*\*\*\*\*\*\*\*\*\*\*\*\*\*\*\*\*\*\*\*\*\*\*

#### **Public Documentation License Notice**

The contents of this Documentation are subject to the Public Documentation License Version 1.0 (the "License"); you may only use this Documentation if you comply with the terms of this License. A copy of the License is available at *<http://www.openoffice.org/licenses/PDL.html>*.

The Original Documentation is: **Installation de VMware serveur - Linux**. The Initial Writer of the Original Documentation is **Michel-André Robillard CLP** Copyright © **2008**. All Rights Reserved. (Initial Writer contact(s): michelandre at micronator.org.

 $Contribution(s):$ 

Portions created by \_\_\_\_\_\_ are Copyright ©\_\_\_\_\_\_\_\_\_*[Insert year(s)]*. All Rights Reserved. (Contributor contact(s):\_\_\_\_\_\_\_\_\_\_\_\_\_\_\_\_*[Insert hyperlink/alias]*).

NOTE: The text of this Appendix may differ slightly from the text of the notices in the files of the Original Documentation. You should use the text of this Appendix rather than the text found in the Original Documentation for Your Modifications.